# Invoicing and Credit Note Application

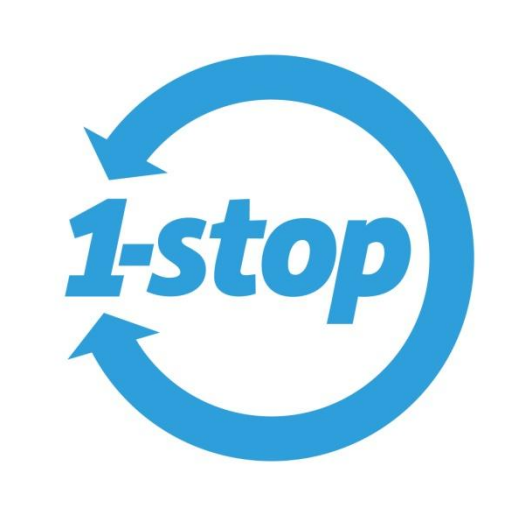

# CUSTOMER USER GUIDE

V0.2

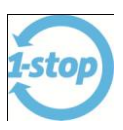

## **Contents**

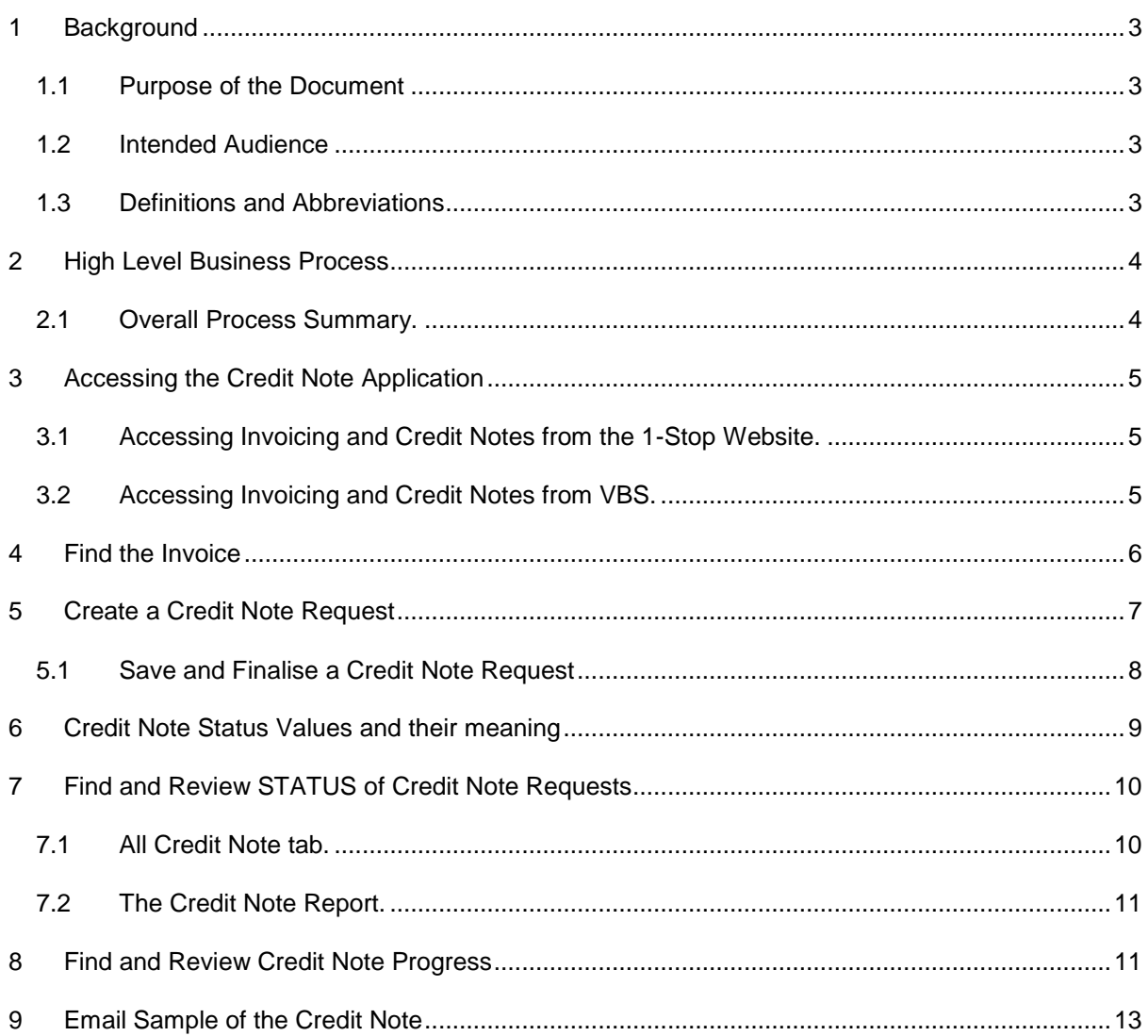

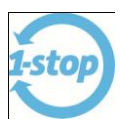

# **Version Control**

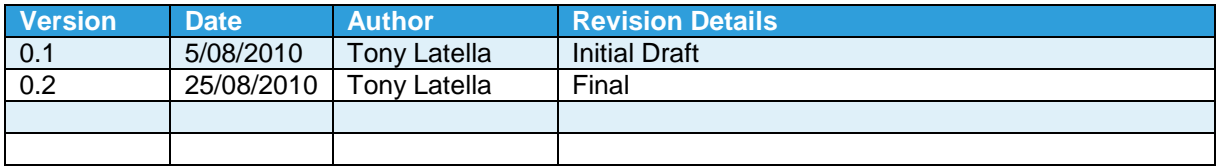

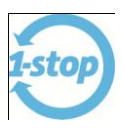

#### <span id="page-3-0"></span>**1 BACKGROUND**

- The Credit Note application is an enhancement to 1-Stop's Invoicing application whereby Billers and their customers can better manage the crediting or adjustment of invoices.
- For Billers, such as DP World, Credit Notes (Adjustment Notes) are issued particularly for Vehicle Booking System (VBS) invoices.

#### <span id="page-3-1"></span>1.1 Purpose of the Document

 This document is a User Guide to the Invoicing and Credit Note Application from the Customer's viewpoint. A separate User Guide is available for the Billers and for the Administrators.

#### <span id="page-3-2"></span>1.2 Intended Audience

- The main audience of this document are the VBS Transport Carrier users who are the customers of the Terminals. The Terminal are the Billers i.e. those who have issued the invoices to the customers.
- The secondary audience of this document are the Billers and Administrators of the application. There are User Guides specifically written for the Billers and Administrators.

#### <span id="page-3-3"></span>1.3 Definitions and Abbreviations

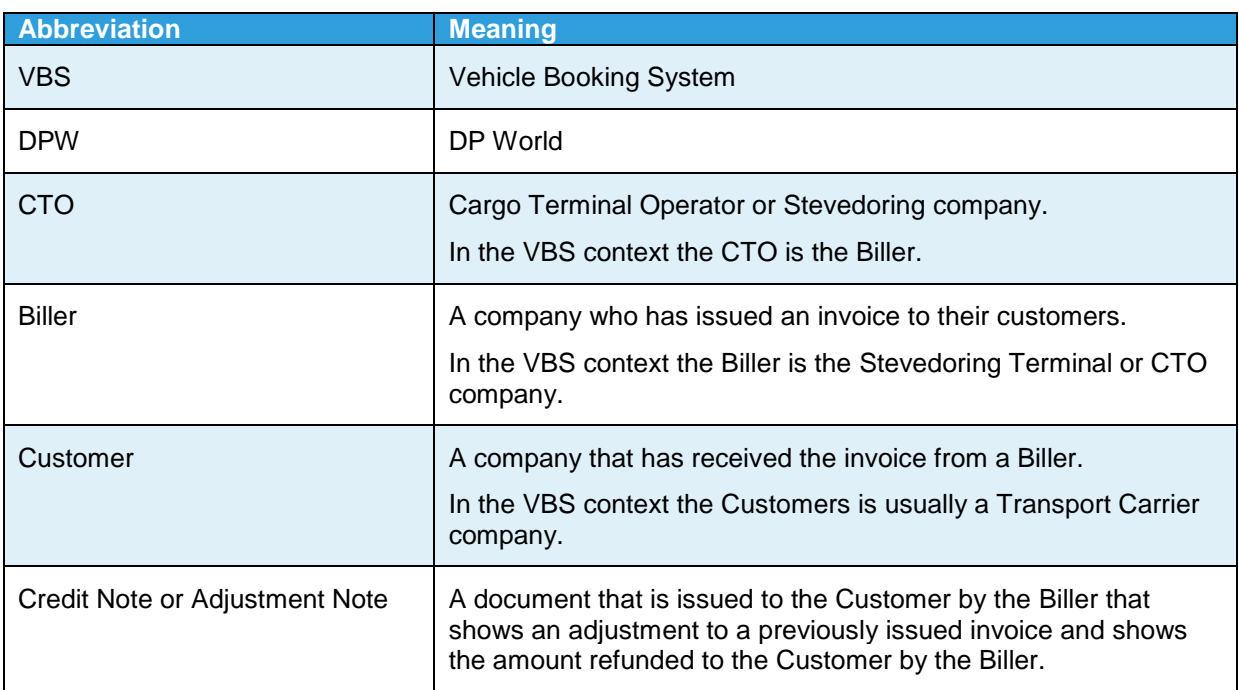

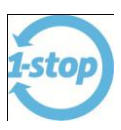

#### <span id="page-4-0"></span>**2 HIGH LEVEL BUSINESS PROCESS**

#### <span id="page-4-1"></span>2.1 Overall Process Summary.

- A Biller can grant access to a Customer to raise and request a Credit Note. If a Biller does not grant access to the Customer then the Biller can raise a Credit Note on behalf of the Customer.
- When a Credit Note is raised by the Customer (or Biller), the Customer first selects the invoice and then selects the invoice line (or lines) to be credited.
- The Customer can save the credit note request and come back to edit it further at a later time before finalising it.
- Once the Credit Note is finalised it passes onto the Biller to go though the approval process. No further edits can be done until this process is completed. Only one unapproved Credit Note can exist at any one time per invoice. Once it is approved then another Credit Note request can be created if necessary.
- The Biller can review the Customer's credit note requests and can edit the request before passing it on to the Manager for financial approval. Financial approval within the Biller company depends on the delegated financial authority limits of the particular user.
- When the credit note is finalised by the Biller user, then the manager with the appropriate delegated authority can finally approve it.
- A credit note can also be raised by the Biller. The Biller first selects the invoice and then selects the invoice line (or lines) to be credited.
- The Biller can save the credit note request and come back to edit it further at a later time before finalising it.
- The Biller user can partially credit an invoice line.
- Only one unapproved credit note can exist per invoice.
- The Biller can create multiple credit notes against one invoice only after any unapproved credit note is finalised and approved by the appropriate manager with the financial authority.
- The manager can approve or reject a credit note that is waiting their approval.
- Once the credit note is approved, an email notification is sent to the Customer with the credit note form attached.

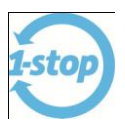

#### <span id="page-5-0"></span>**3 ACCESSING THE CREDIT NOTE APPLICATION**

#### <span id="page-5-1"></span>3.1 Accessing Invoicing and Credit Notes from the 1-Stop Website.

- 1. Log in to the 1-Stop website at [www.1-stop.biz](http://www.1-stop.biz/)
- 2. Go to the **Launch** menu.
- 3. Click on the **Invoicing** sub menu.

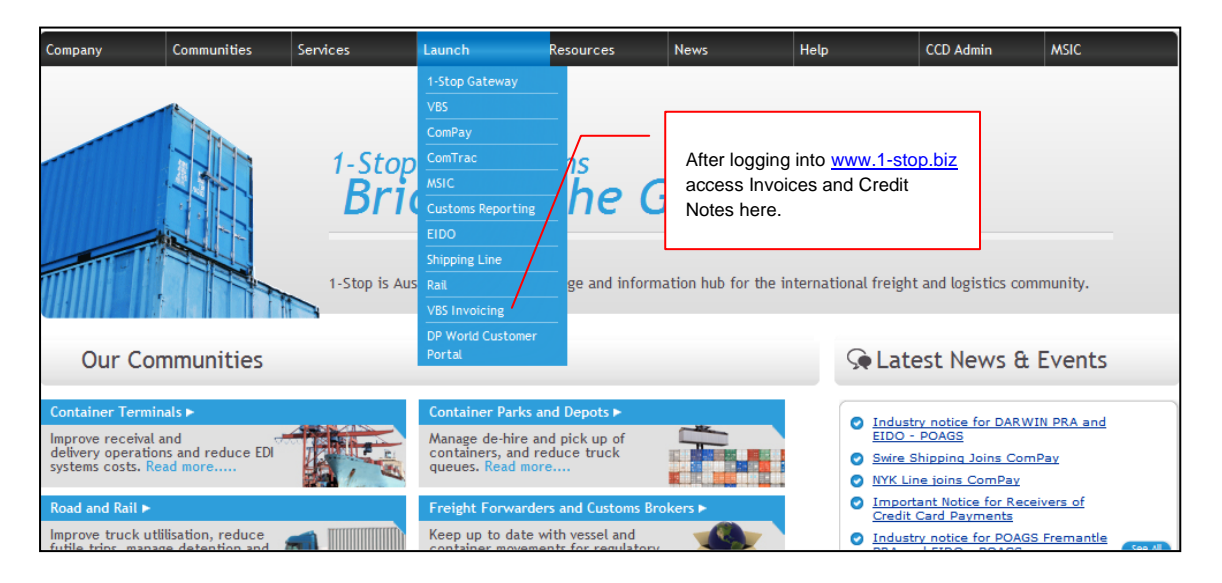

#### <span id="page-5-2"></span>3.2 Accessing Invoicing and Credit Notes from VBS.

If already within the Vehicle Booking System application then access the Invoices and Credit Notes from the **Billing History** menu.

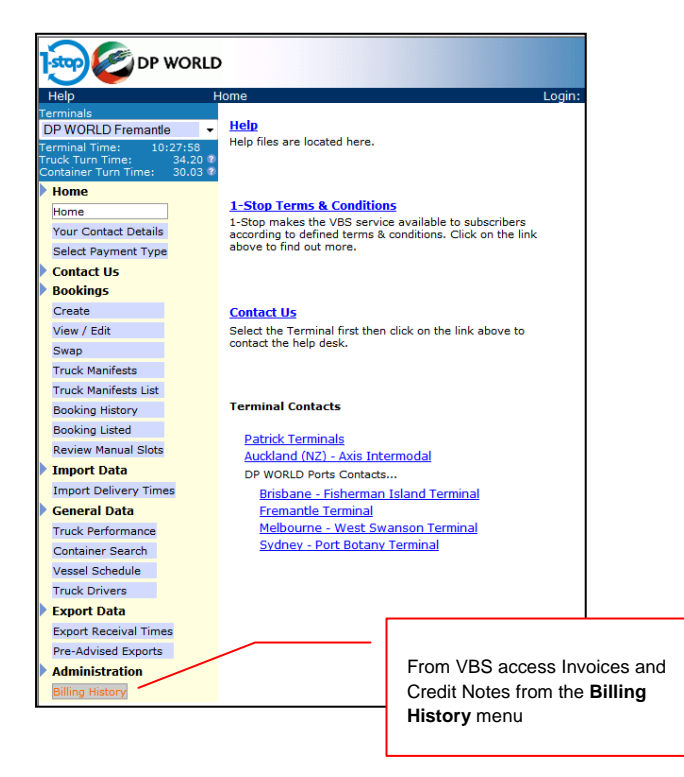

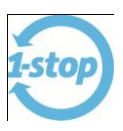

#### <span id="page-6-0"></span>**4 FIND THE INVOICE**

A Credit Note is always associated with an Invoice therefore before creating a credit note request the correct invoice must be found.

- 1. Click on the **Invoice History** menu.
- 2. Enter the appropriate search parameters.
- 3. Click **Submit** to initiate the search. When the search result is returned then...
- 4. Click on **View/Edit** to view, edit or create a Credit Note Request against the selected invoice. For further details on how to edit or create a Credit Note Request see the next section.
- 5. Or view the Invoice by clicking on the invoice number and the Invoice pdf document will be displayed.

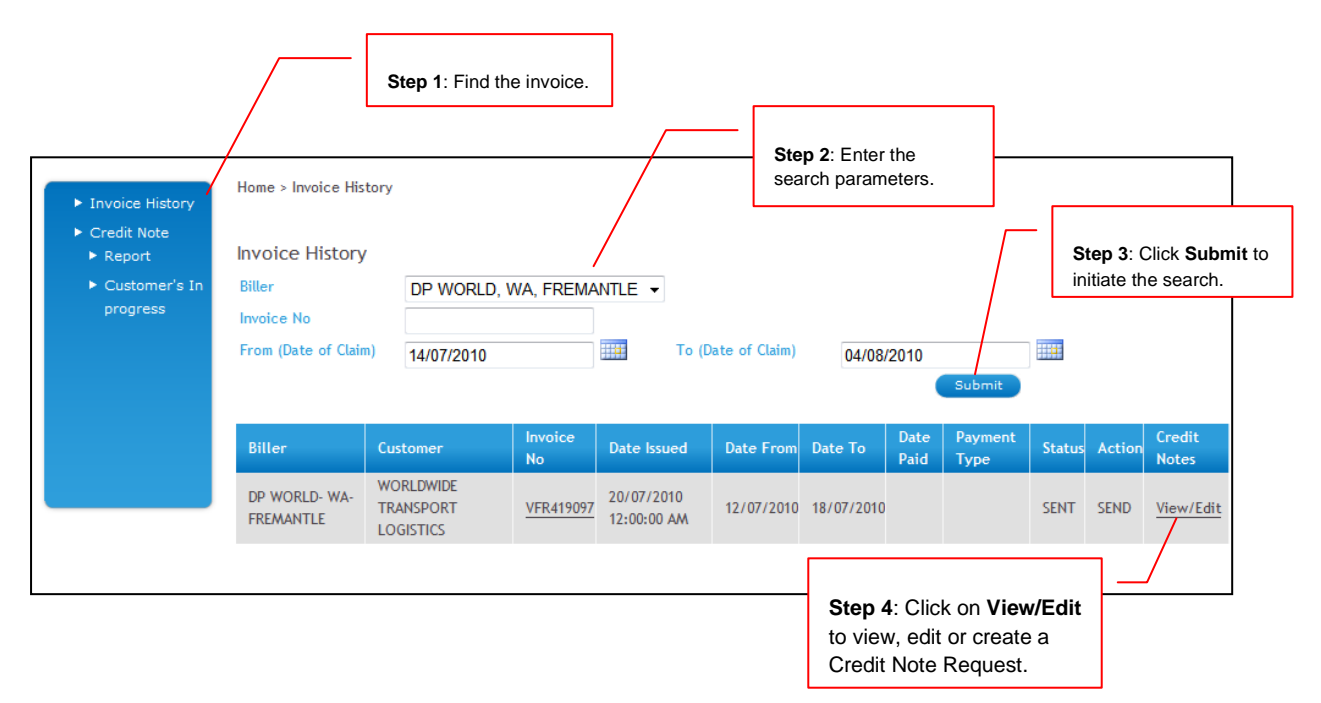

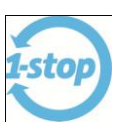

#### <span id="page-7-0"></span>**5 CREATE A CREDIT NOTE REQUEST**

A Credit Note Request can be viewed, edited or created after finding the correct invoice. See the previous section for details on how to find an invoice. After clicking on **View/Edit** (see above) the following screen is displayed.

The top section of the screen displays the details of the invoice.

- 1. Click on the **Create** tab (if not already highlighted). Initially *all* the invoice line items are displayed. There can be a very long list of line items.
- 2. Refine the search by entering search parameters into the **Description** field. The **Description** search will find text within the Invoice line item Description. The search parameter can be a part description e.g. the slot number **12I601523** or a date e.g. **13-Jul-2010** but it must be entered exactly as the search will match it exactly including uppercase letters and spaces.
- 3. Enter search parameter from the **Tariff Item** dropdown if required.
- 4. Click **Search** to initiate the search and find the invoice line items that are to be credited. The search result will display the list of line items based on the search parameters.
- 5. Select the **Request Reason** and enter a **Customer's comment**.
- 6. Click checkbox next to the line item to be credited. This will automatically populate the Credit amount with the full amount of the line item.
- 7. Edit the **Credit Value if necessary** against each line item that is to be credited. Note: Partial amounts can be credited until the full amount of the line item is fully credited.
- 8. Click **Save** to save the current session. At this point the credit request has *not* been sent to the Biller. It has been saved as a **Customer's Draft**. The Customer can come back to this session at a later time and make further changes.
- 9. Click **Finalise** to send to request to the Biller. *Once the Credit Request has been finalised no further changes can be made and no further credit note requests can be created against this invoice until the Biller has finalised the current request.* Only one request can exist at any one time until the Biller either Approves or Rejects the request. After the Biller finalises the current request then further credit note requests can be made.

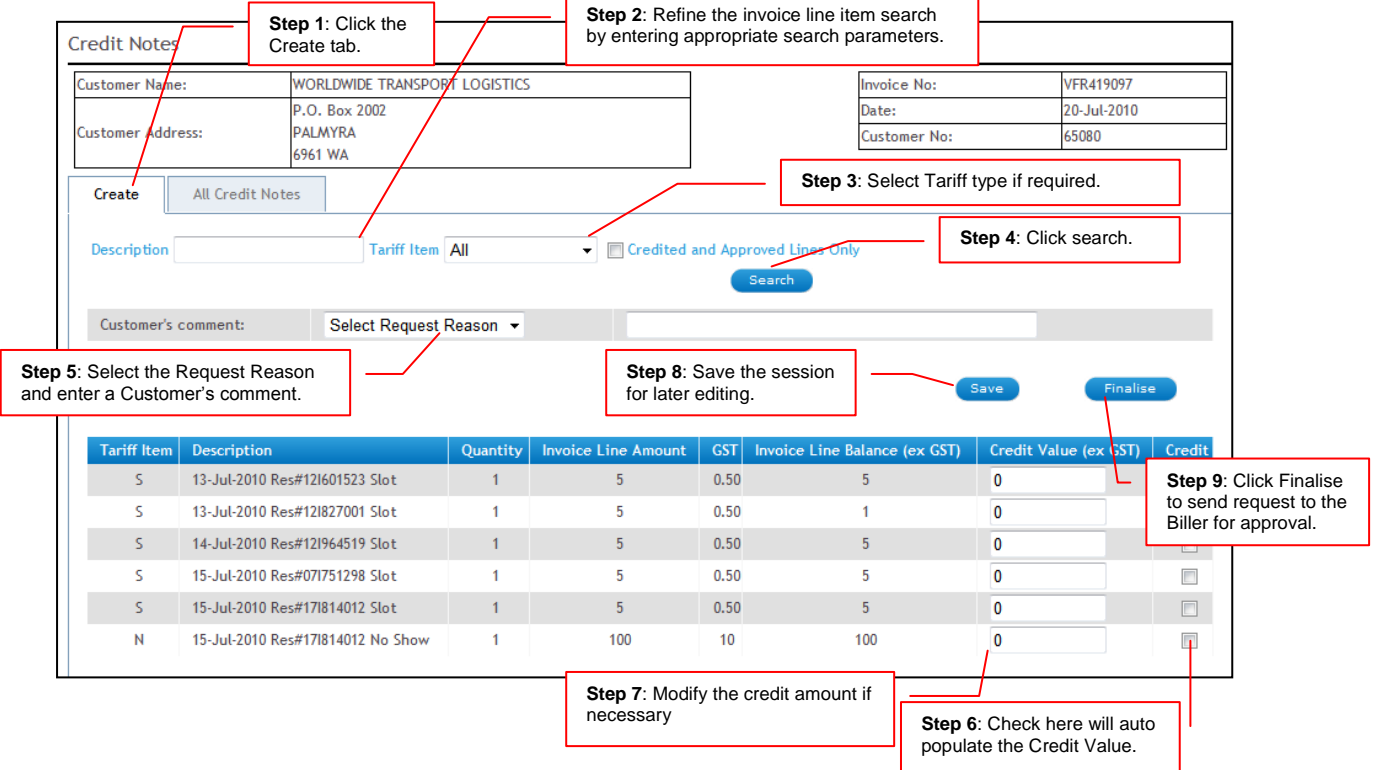

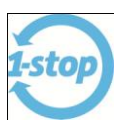

#### <span id="page-8-0"></span>5.1 Save and Finalise a Credit Note Request

Below is the resulting screen after Steps 4 to 7. At this point the session has not been saved or finalised i.e. Save button has not been clicked.

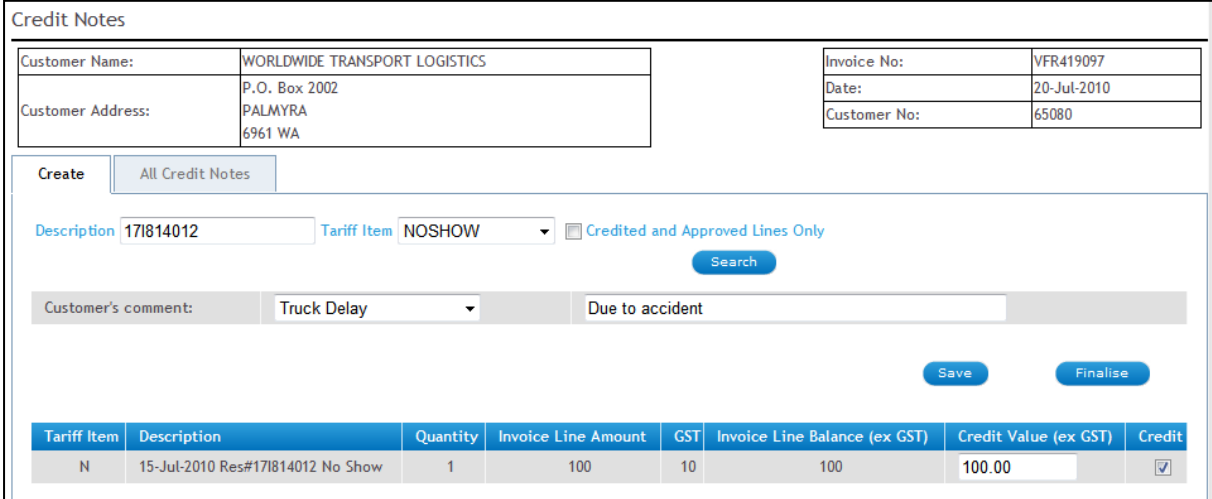

Below is the resulting screen after Step 8: The **Save** button has been clicked.

At this point further editing can be done. Further items can be searched and further line items can be added to the request if necessary. The **Save** button can be clicked as many times as necessary to save the Credit Note as a **Customer's Draft**.

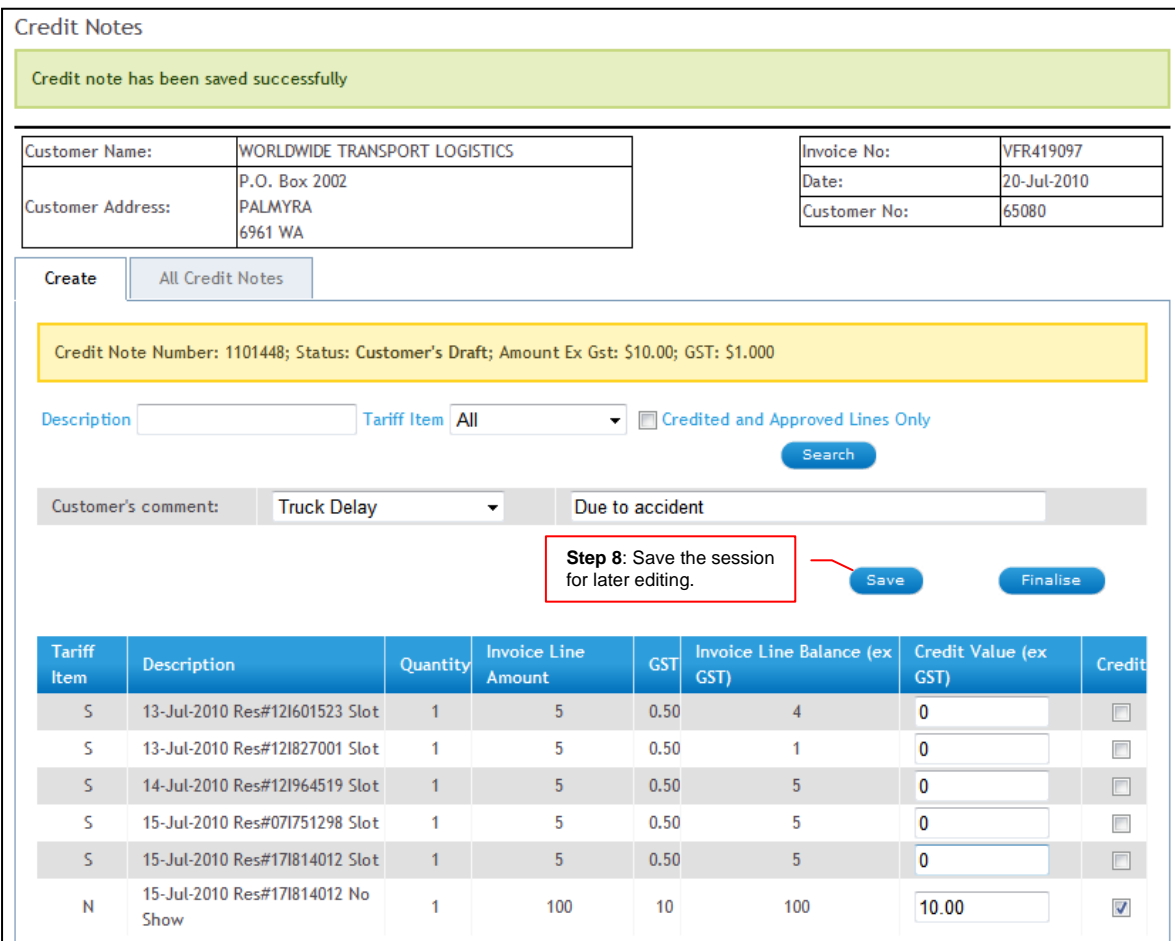

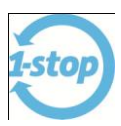

Once all the necessary line items have been added then the Credit Note Request can be finalised by clicking the **Finalise** button. This will send the request to the Biller. Below is the resulting screen after the **Finalise** button is clicked. Note that the Status has changed to '**Pending Biller Approval**'.

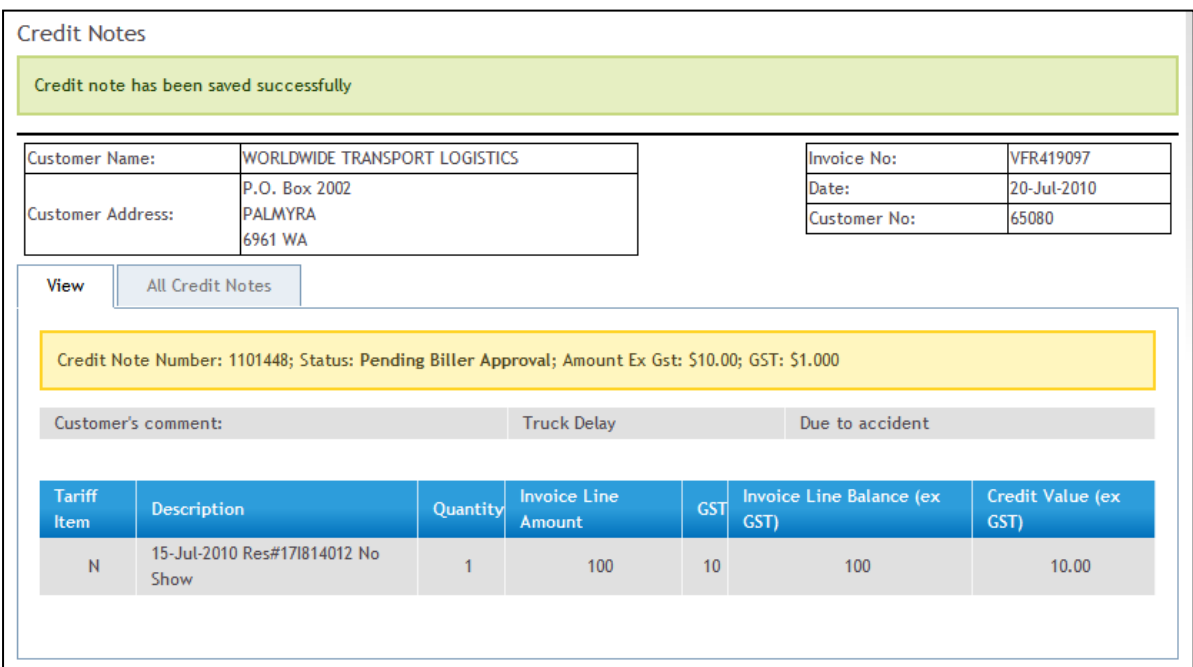

No further editing can be done until the Biller has completed the review and either approved or rejected the request. The Biller can also edit the request and may change the amount of the credit.

A Biller may also initiate a Credit Note Request on behalf of the Customer.

#### <span id="page-9-0"></span>**6 CREDIT NOTE STATUS VALUES AND THEIR MEANING**

The different Status values are:

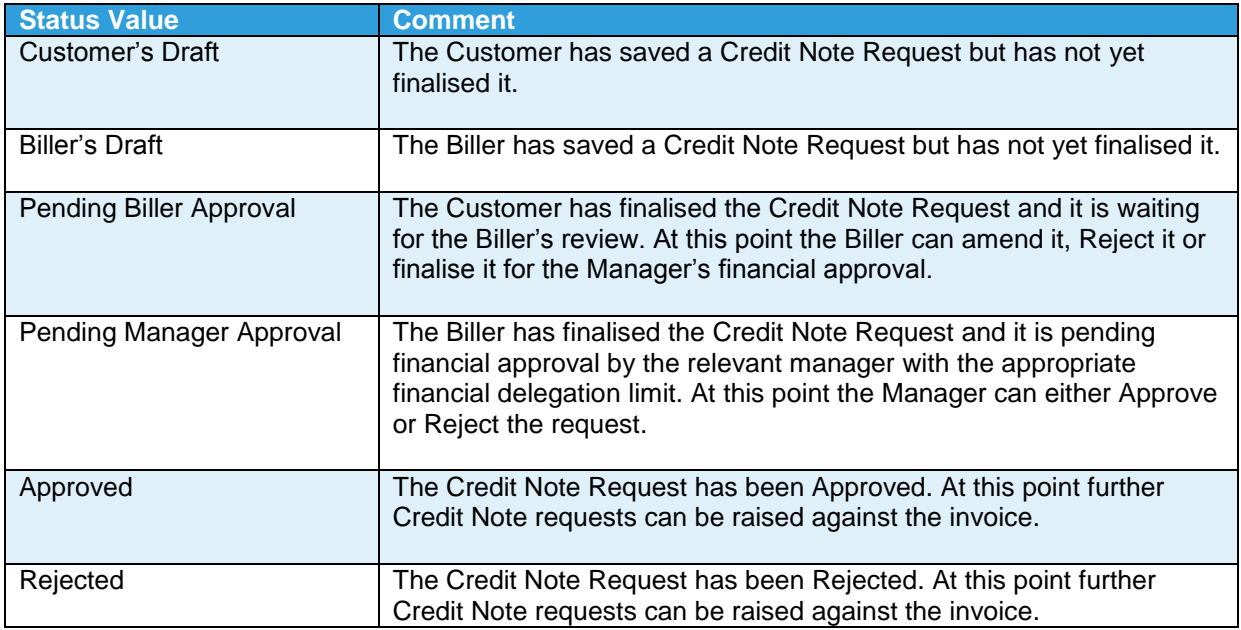

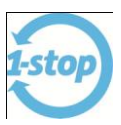

#### <span id="page-10-0"></span>**7 FIND AND REVIEW STATUS OF CREDIT NOTE REQUESTS**

There are 2 ways to find the current status of a Credit Note Request.

- 1. Using the All Credit Note tab.
- 2. Using the Credit Note Report.

#### <span id="page-10-1"></span>7.1 All Credit Note tab.

The statuses of all the credit notes for a particular invoice can be found by clicking on the **All Credit Notes** tab. Below are the resulting screens. The second column shows the current status.

The details can be viewed by clicking on the **View** link.

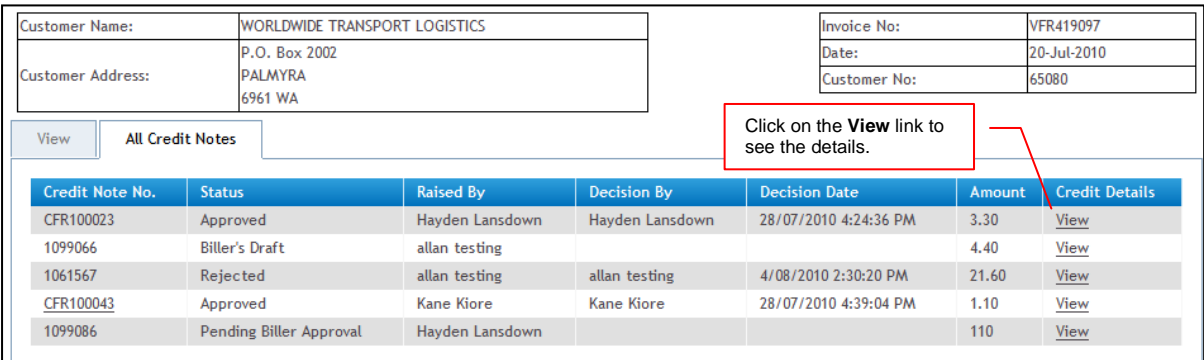

Below is the resulting screen after clicking on the **View** link.

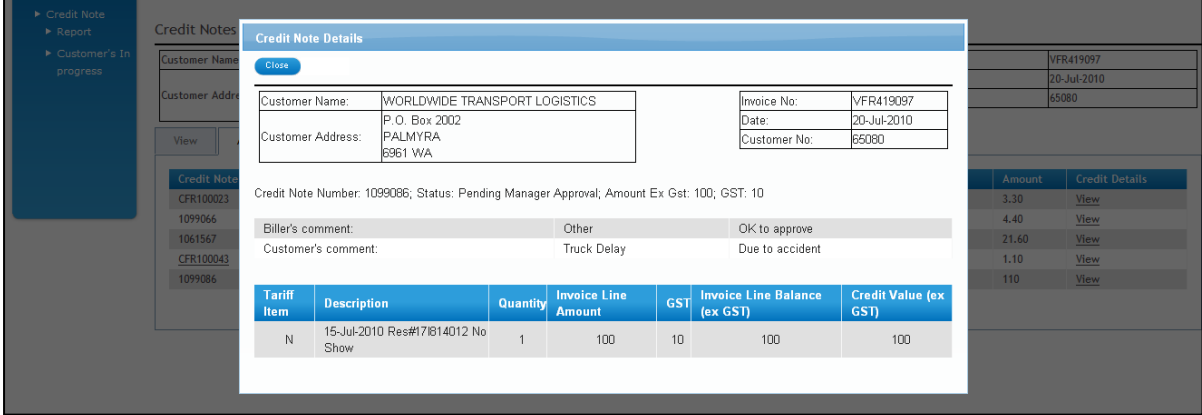

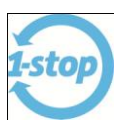

#### <span id="page-11-0"></span>7.2 The Credit Note Report.

The status of all the credit notes for a particular invoice can be found by using the **Credit Note Report** search screen.

- 1. Click on the **Credit Note Report** menu.
- 2. Enter the appropriate search criteria.
- 3. Click the **Search** button.
- 4. Optionally the data can be Exported to MS Excel or saved as a CSV by clicking on the **Export** button.

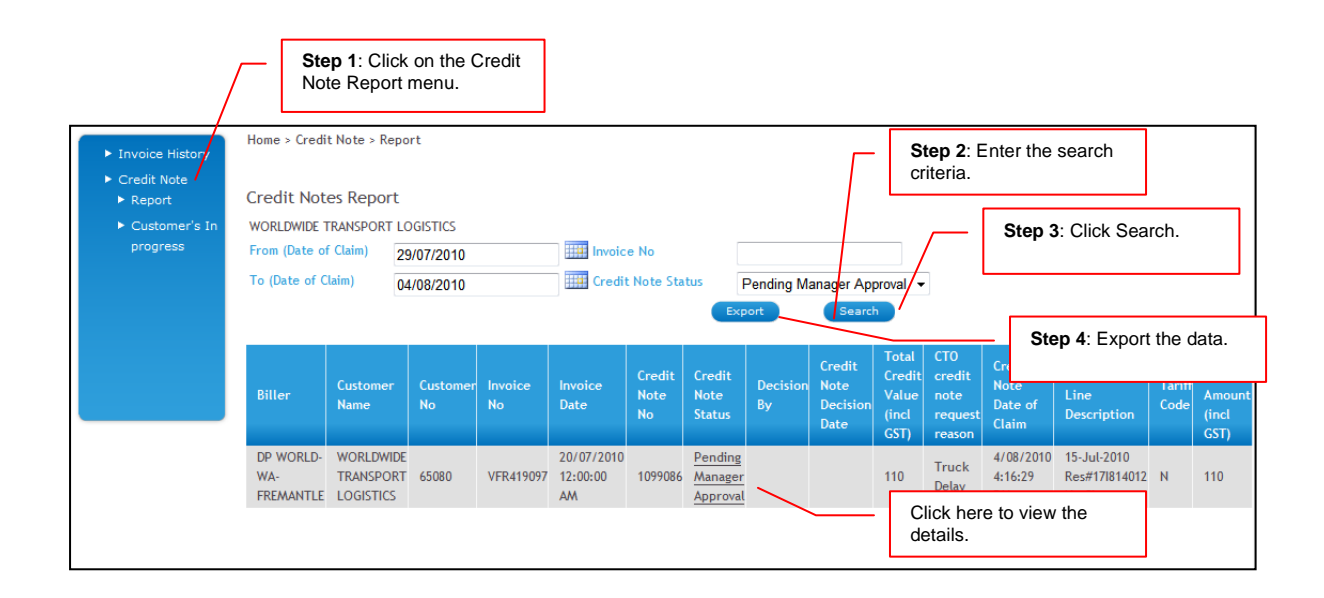

#### <span id="page-11-1"></span>**8 FIND AND REVIEW CREDIT NOTE PROGRESS**

All the credit notes for a particular invoice that are in progress by either the Customer or Biller can be found by using the **Customer's In progress** search screen.

- 1. Click on the **Customer's In progress** menu.
- 2. Click the Credit Note reference number to see the details.

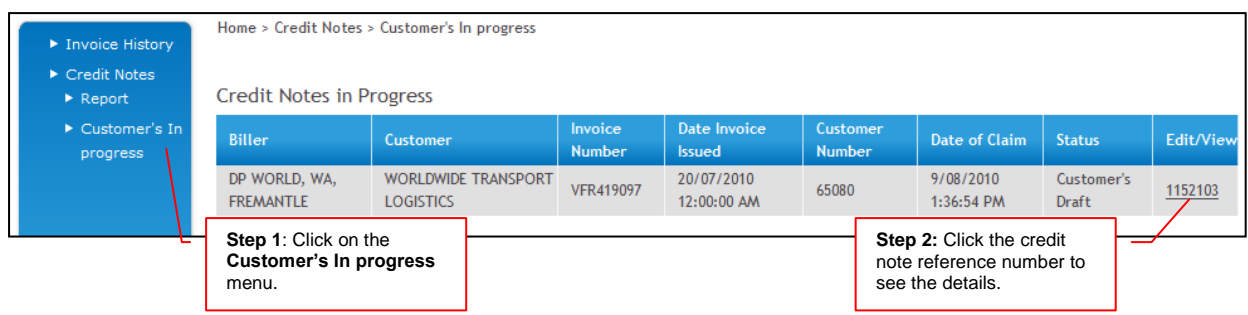

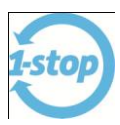

Below is the resulting screen. After reviewing and or editing the details return to Step 1 to display the **Customer's In progress** results again. Once the Credit Note is finalised it cannot be edited until the Biller has approved or rejected the request.

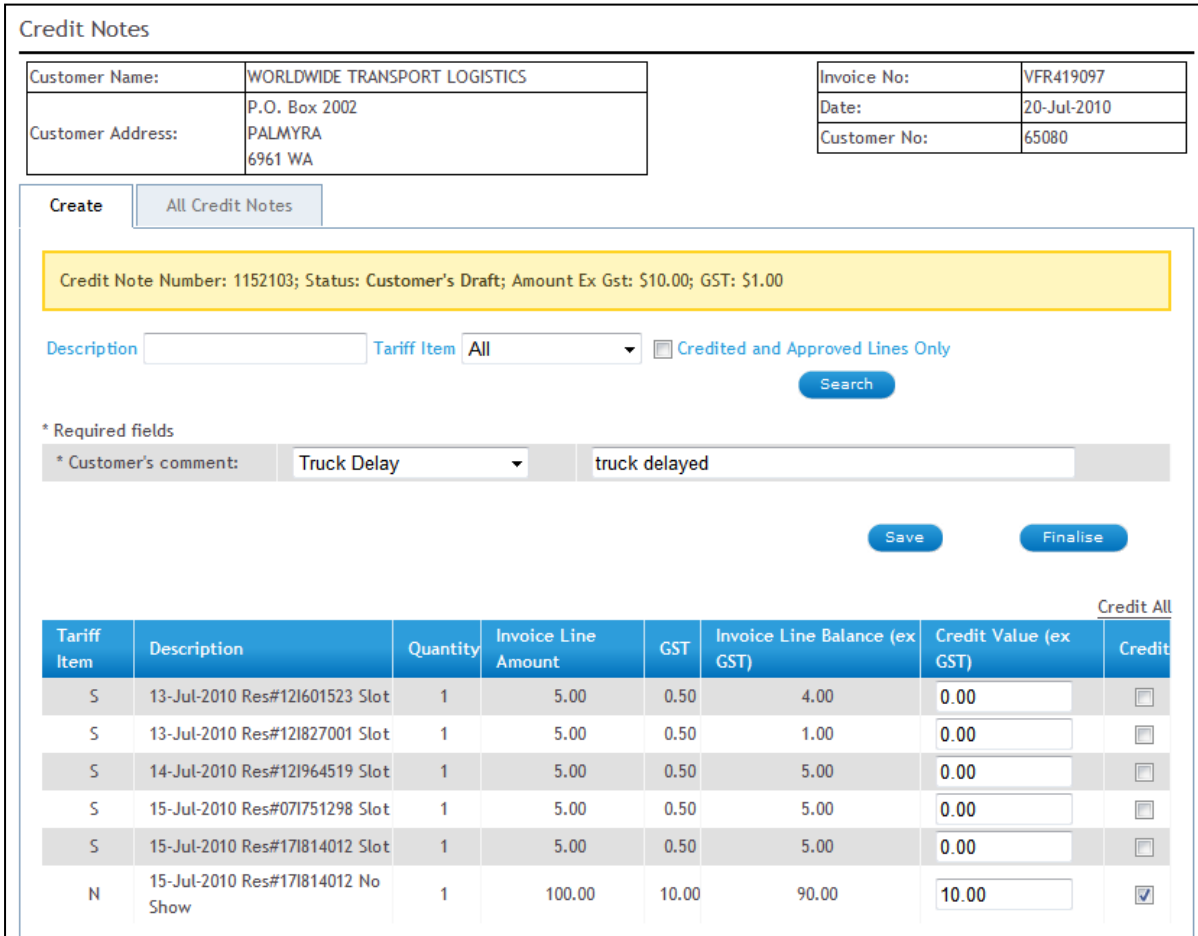

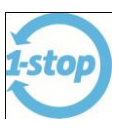

### <span id="page-13-0"></span>**9 EMAIL SAMPLE OF THE CREDIT NOTE**

Below is a sample of the email and the attached Credit Note that is sent to the Customer after the Credit Note is approved...

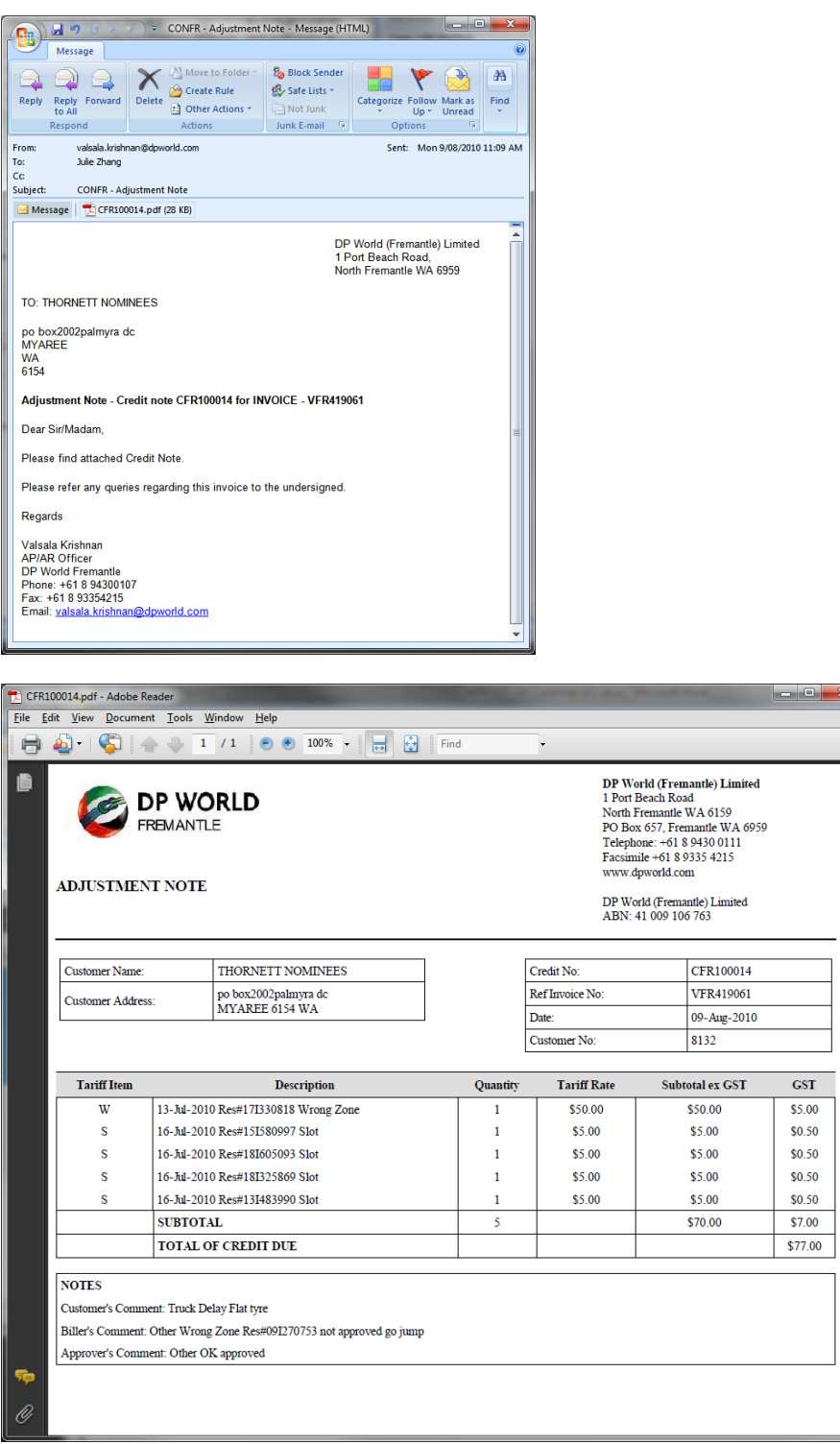